## Εργασία στο μάθημα ψηφιακές Βιβλιοθήκες

#### Α. Τεχνητά Βήματα

1. Δημιουργία Λογαριασμού στο Mendeley

https://id.elsevier.com/as/authorization.oauth2?state=cdeb8e89fe9f7ed68cdcdd95 98b8bf48&prompt=login&scope=openid%20email%20profile%20els\_auth\_info%20e ls\_analyƟcs\_info%20urn%3Acom%3Aelsevier%3Aidp%3Apolicy%3Aproduct%3Aindv identity&authType=SINGLE\_SIGN\_IN&response\_type=code&platSite=MDY%2Fmen deley&redirect\_uri=hƩps%3A%2F%2Fwww.mendeley.com%2Fcallback%2F&client\_i d=MENDELEY

2. Κατέβασμα του λογισμικού Mendeley στο https://www.mendeley.com/downloaddesktop/

# Β Υλοποίηση εργασίας

1. Δημιουργία ψηφιακής βιβλιοθήκης στο Mendeley (συγκέντρωση 20 άρθρων μιας θεματικής επιστημονικής περιοχής σε μορφή pdf από το scholar Goggle). Η διαδικασία ενσωμάτωσης στο λογισμικό Mendeley φαίνεται στο παρακάτω σχήμα:

# Βήμα1. Πχ κατασκευή θεματικής ενότητας episodic memory

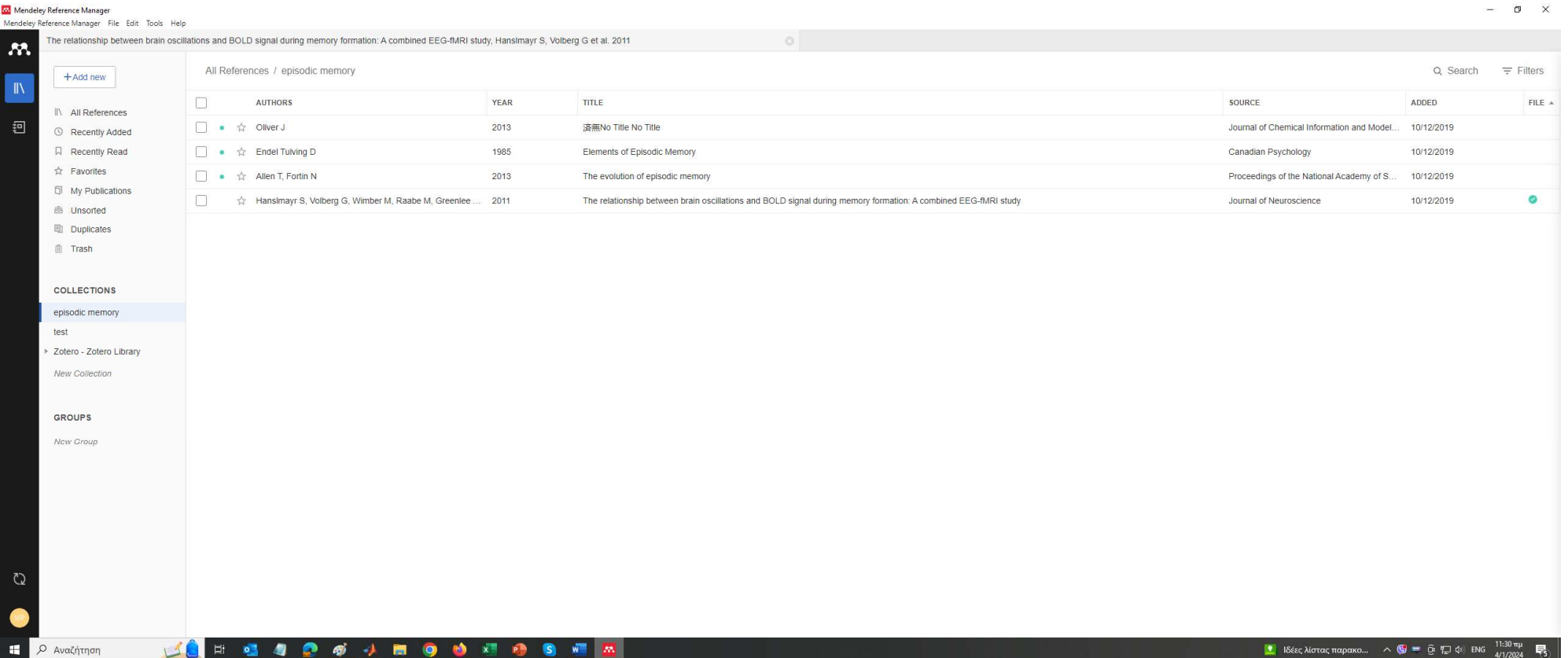

Βήμα 2. Η ενσωμάτωση των αρχείων σε pdf γίνεται για κάθε άρθρο ξεχωριστά στο παράθυρο info βλ.παρακάτω (προσοχή πρέπει να επιλέγουν άρθρα που είναι διαθέσιμα τα πλήρη κείμενα στο scholar google)

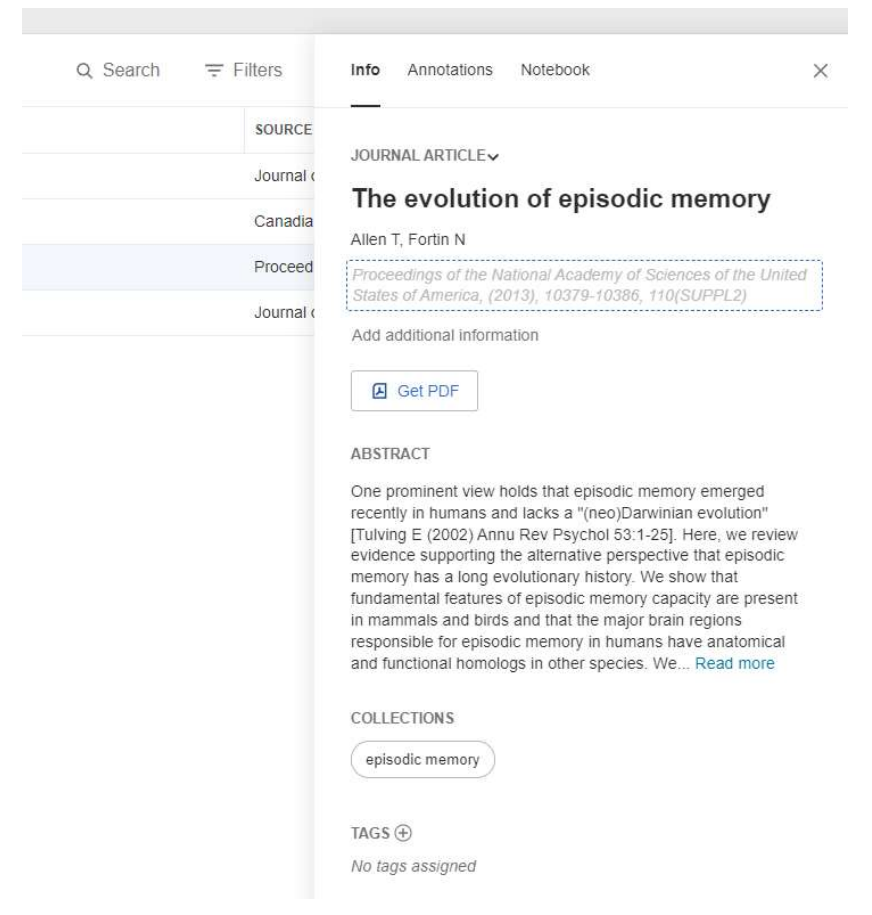

Βήμα 3. Στη συνέχεια θα κάνετε export to αρχείο αυτό σε μορφή (Microsoft .xml)

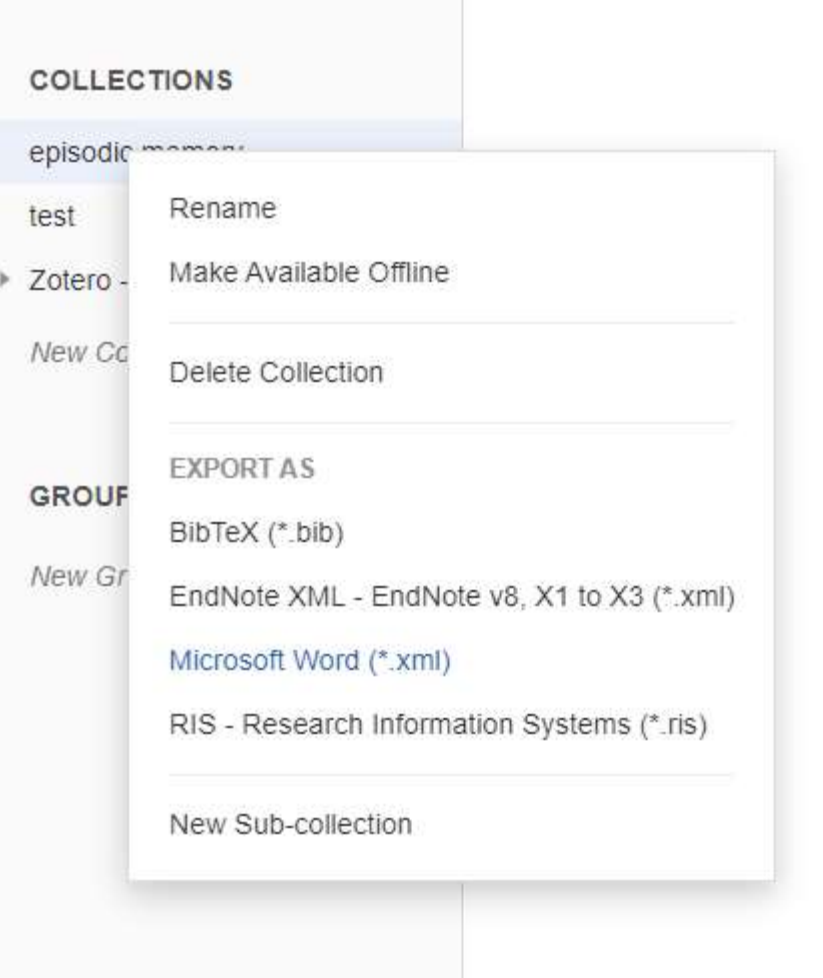

### ΠΑΡΑΔΟΤΕΑ

- 1. Δημιουργείτε ένα έγγραφο word ή στο LibreOffice δύο σελίδων (times new Roman 11) στα ελληνικά με θέμα την επιστημονική περιοχή (βιβλιογραφική ανασκόπηση του θέματος) που επιλέξατε στο Mendeley και να ενσωματώσετε στο τέλος με αλφαβητική σειρά τις 20 βιβλιογραφικές αναφορές σε APA.
- 2. Το αρχείο word xml από το βήμα 3.
- 3. Και τα δύο αρχεία να τα ενσωματώσετε σε ένα συμπιεσμένο zip η΄ rar αρχείο
- 4. Υποβάλλετε μόνο το συμπιεσμένο (rar η zip) αρχείο.